# 112 學年度全國學生舞蹈比賽 資訊網報名操作系統

#### 摘要

資格配合政府網路 e 化政策, 縮短學生報名流程以及統一主辦單位 處理學生報名的步驟,欲報名參加全國學生舞蹈比賽初賽的學生, 可至本資訊網登陸報名資料,並線上列印紙本報名表一式三份,加 蓋學校印信(團體組)或註冊組章戳(個人組)後,向學校所在縣市 (區)主辦單位報名。初賽完畢後,則由各縣市政府統一登入該報名 網站後台,勾選登錄獲得決賽代表權的個人組及團體組參賽名單。 網站亦隨時更新與上傳有關全國學生舞蹈比賽的即時新聞及活動資 訊,以方便學生、教師、家長及一般民眾取得相關資訊。

指導單位:教育部師資培育及藝術教育司·主辦單位:國立臺灣師範大學體育研究與發展中心· 承辦單位:各縣市政府教育局處

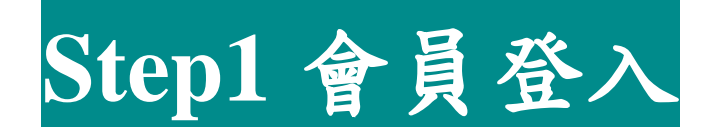

\*說明:欲利用本系統進行報名、查詢報名審核狀況…等相關事宜 者,請先註冊成為網站成員,加入會員步驟如下:

**\***若需報名個人組以及團體組時,請個別申請帳密報名 **\***星號為必填資料欄位。

一、 進入全國學生舞蹈比賽資訊網:<http://studentdance.perdc.ntnu.edu.tw/> 二、 會員註冊→填寫資料→註冊成功→輸入帳號、密碼登入

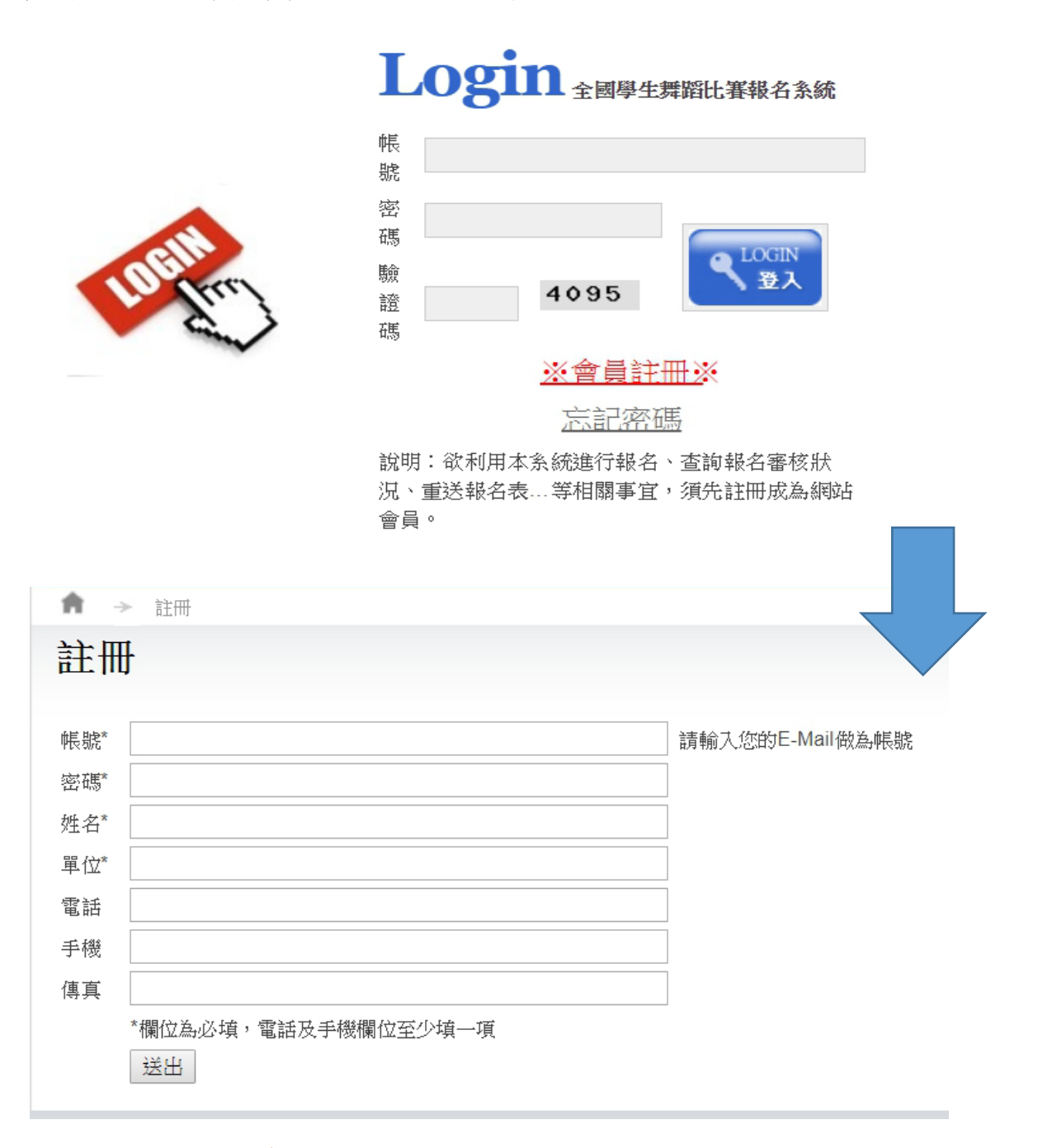

\*星號為必填資料欄位。

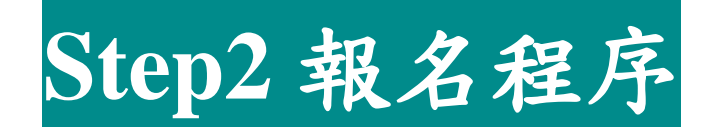

- \*說明:如欲線上報名請先登入會員後,方能進入報名程序。
	- 一、 個人組線上報名:
		- 1. 請點選主選單上之「報名登錄」鈕。
		- 2. 選取「比賽分區\*」與「比賽組別\*」之後,按下儲存資料,如下圖 所示。

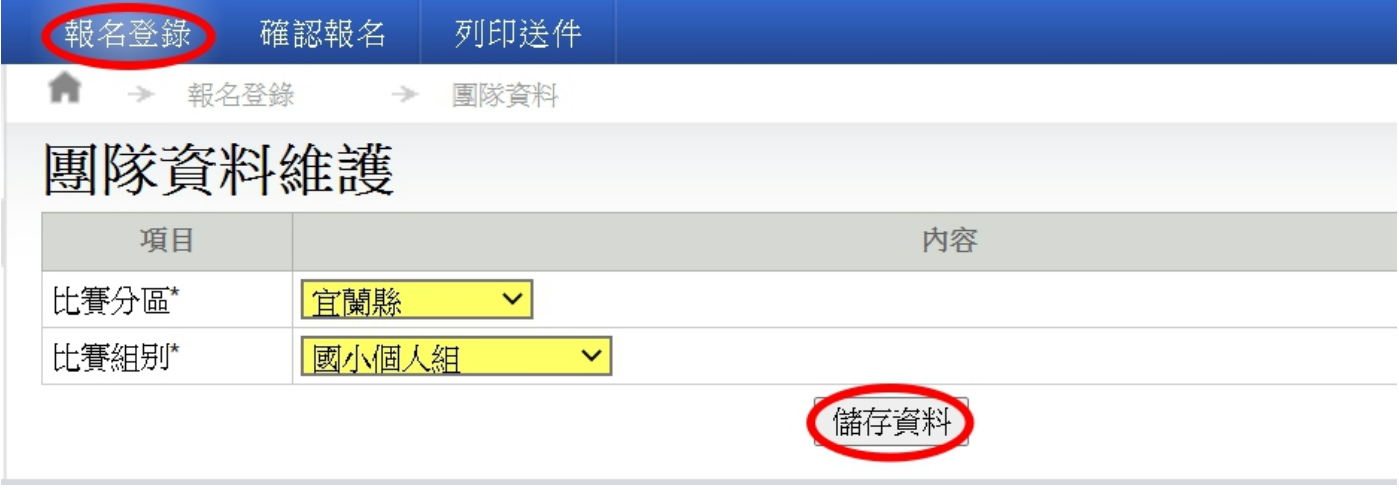

- 3. 請逐項填妥各欄位,以便作為日後敘獎依據,星號為必填項目。
- 4. 資料填寫完畢後請確實按下儲存資料,將報名資料暫存為草稿, 若要新增另一資料則按 新增報名登錄(個人組),如下一頁所示。
- 5. 如有新增與刪除資料的動作,擔心意外誤刪等情況,請再按一次 團隊資料,即可檢閱確認。

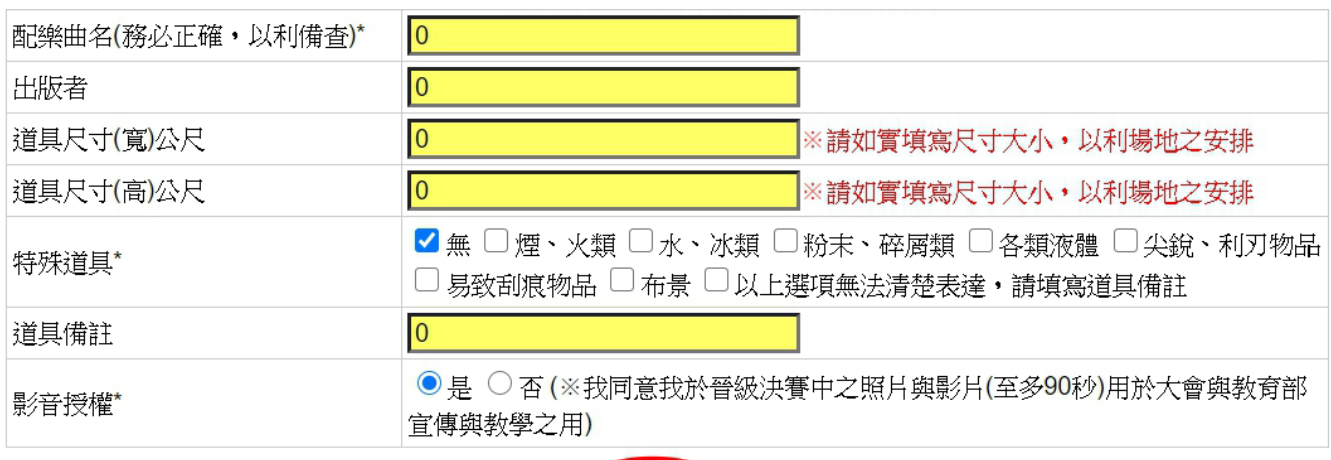

(儲存資料) 刪除資料

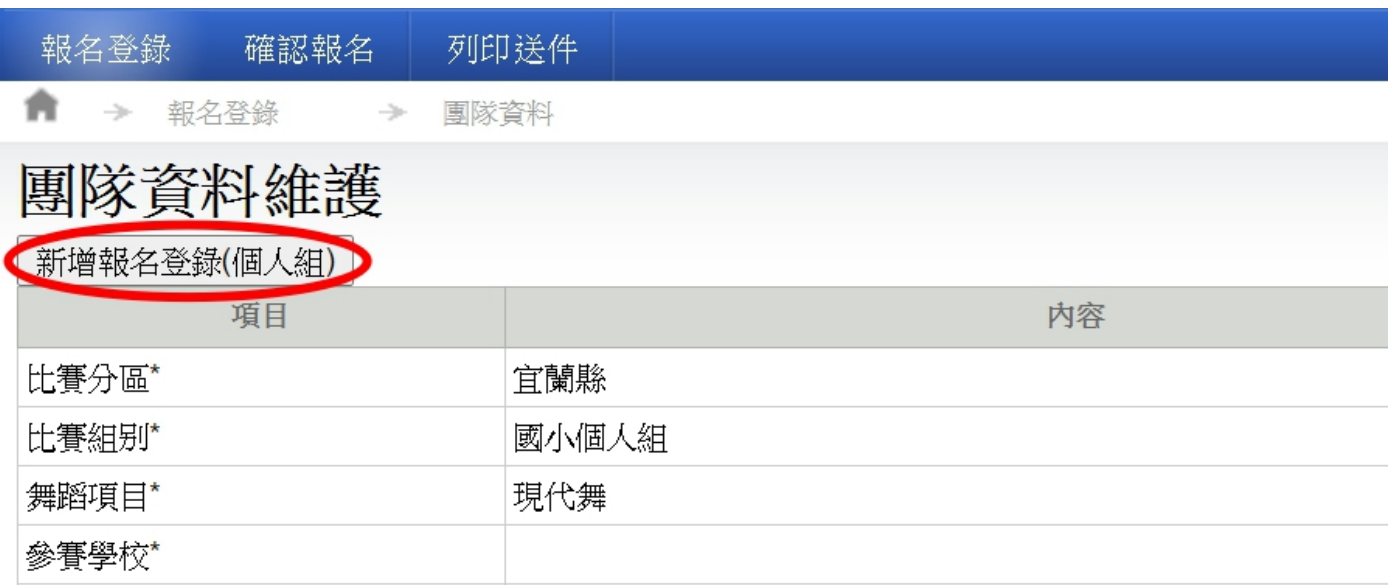

### 6. 團隊資料填寫完畢後,點選下方參賽人員,並點選新增參賽人員, 即可編輯該隊參賽人員名單。

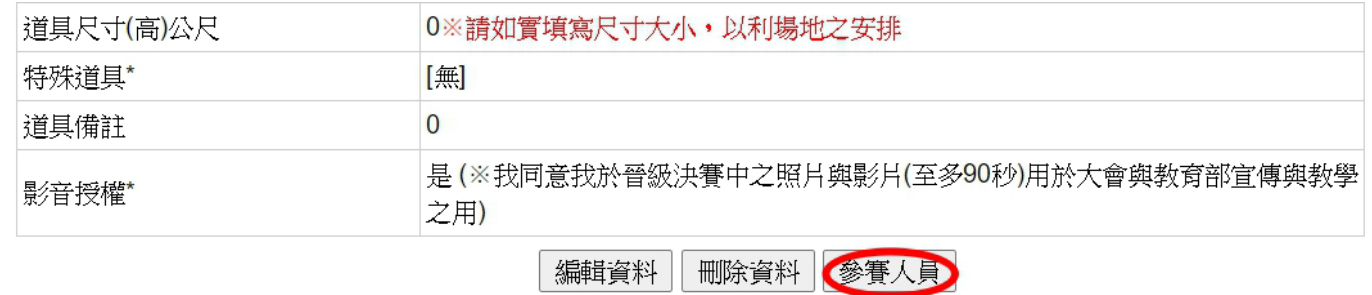

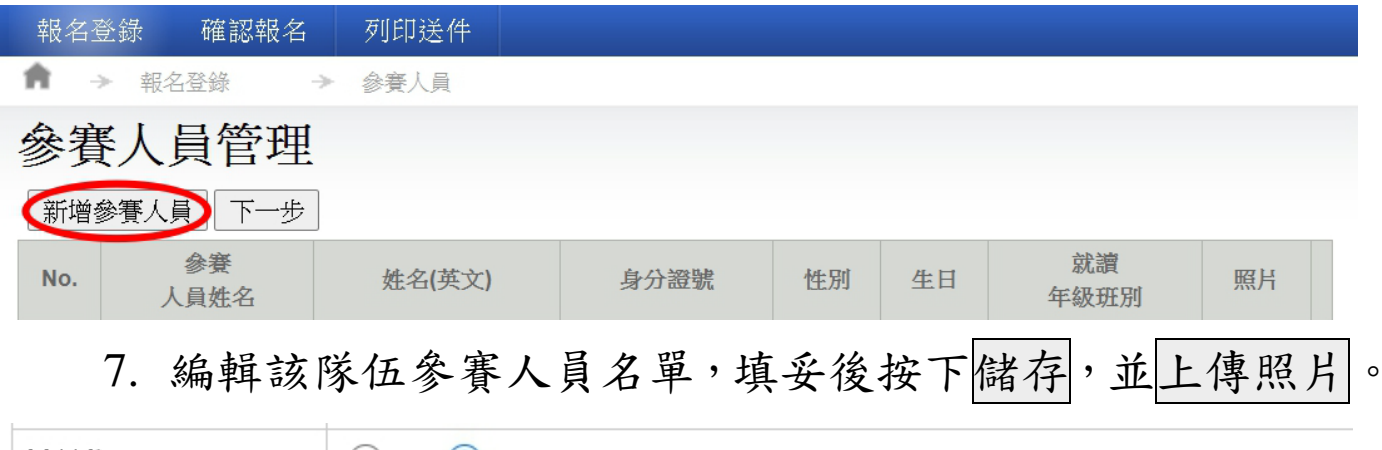

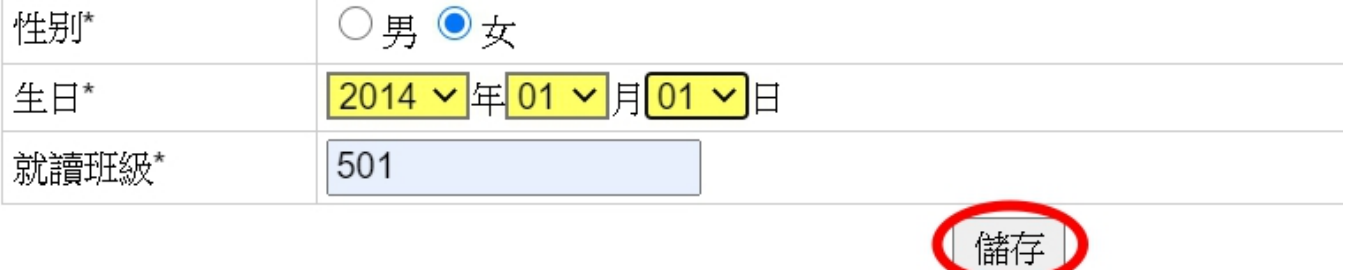

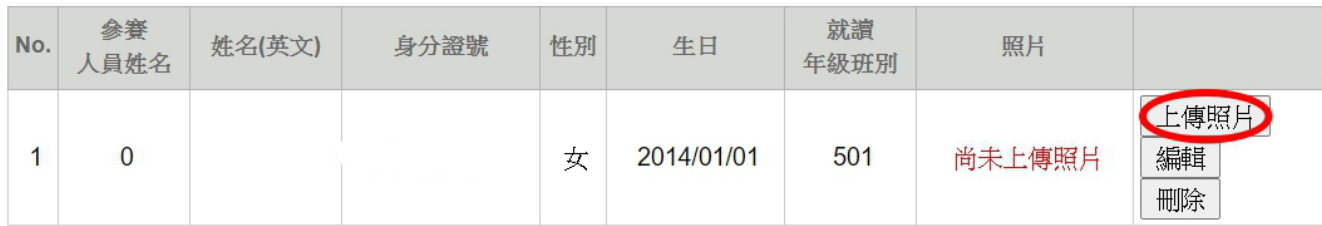

8. 按下選擇檔案並進行開始傳送(上傳前請先詳閱上傳照片之規格說 明), 返回後進行確認檔案。

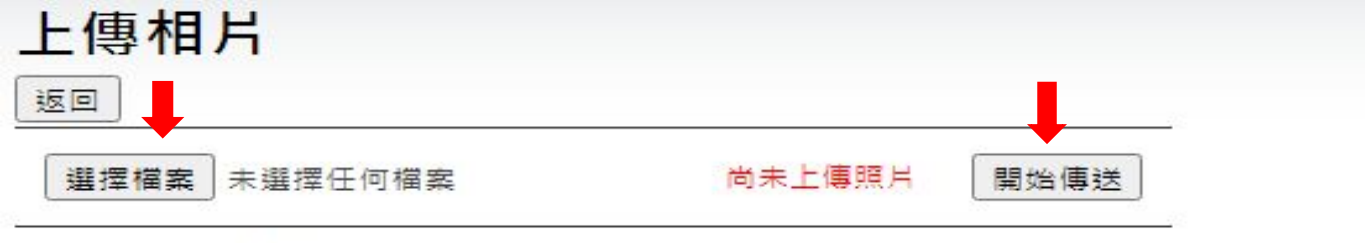

### 上傳相片之規格如下

- 一、 應為當學年度1月以後拍攝。
- 二、以頭部及肩膀頂端近拍,使頭部佔據整張照片高度約為三分之二(非半身照)。
- 三、人像需脫帽、五官面貌清晰、正面之大頭照。
- 四、背景須為白色或淺色。

☆寒儿吕答曲

- 五、不得配戴深色鏡片眼鏡。
	- 9. 執行下一步開始新增行政人員,並請選擇其中一名行政人員擔任 決賽攝影專輯收件者。

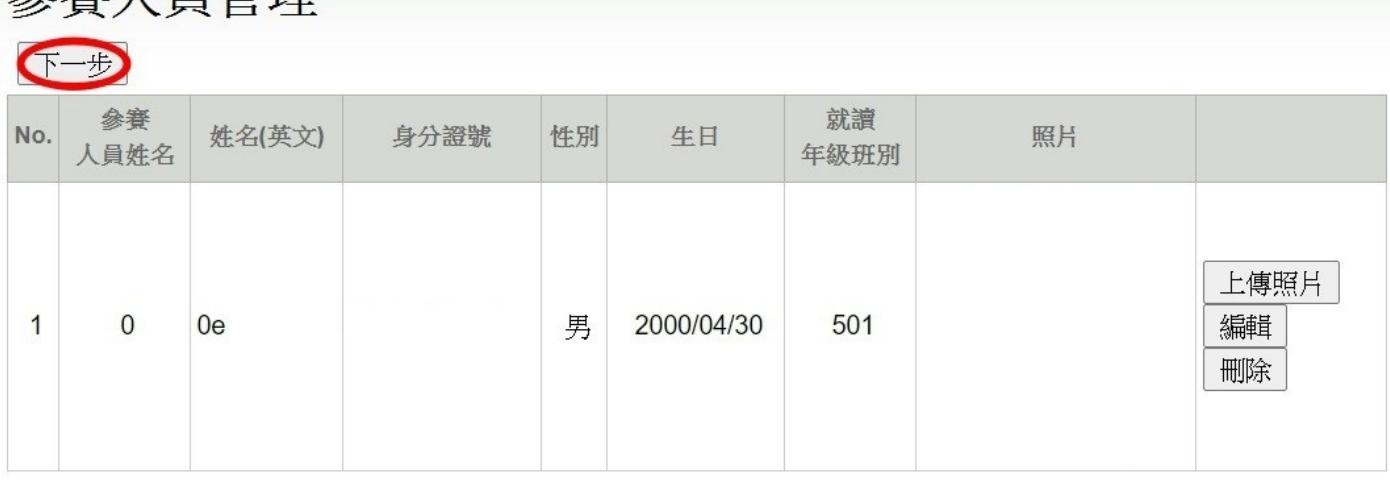

### 行政人員管理

※說明:行政人員敘獎依據全國學生舞蹈比賽實施要點之規定辦理 ※決賽可填2位行政人員,限校内,未填者視同放棄。

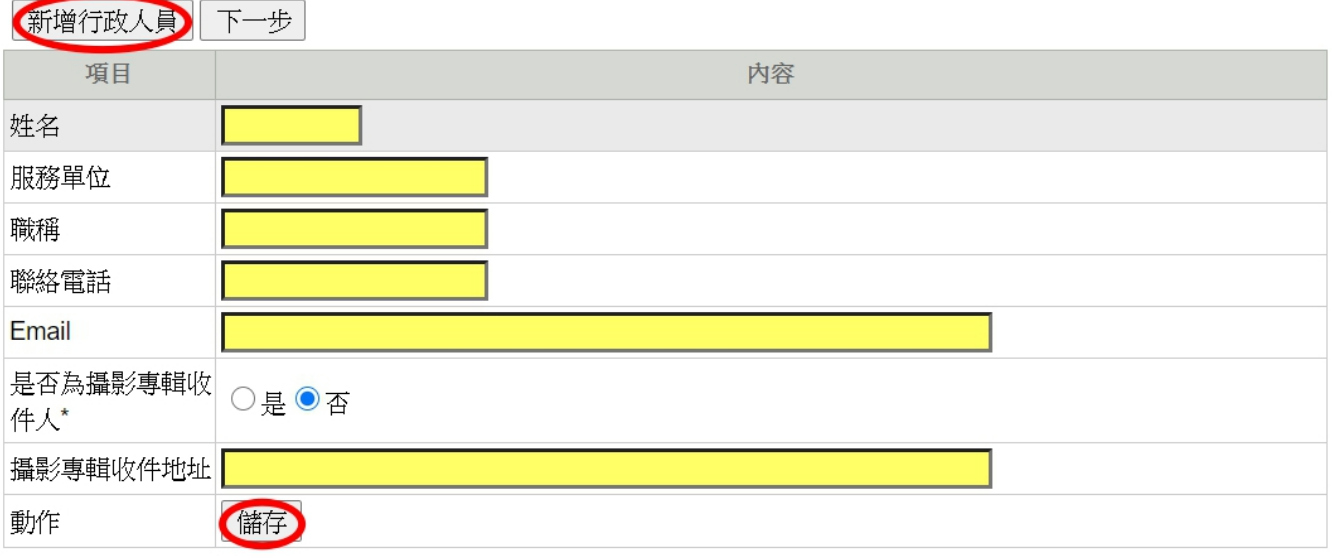

10.填妥後按下儲存,並按至下一步。

### 行政人員管理

※說明:行政人員敘獎依據全國學生舞蹈比賽實施要點之規定辦理 ※決賽可填2位行政人員,限校内,未填者視同放棄。

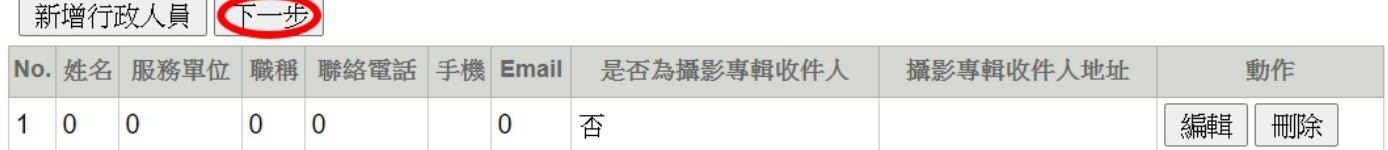

11.檢閱並確認報名表,若於檢閱頁中發現資料填寫有誤,請依步驟進 行修改,若資料無誤請按下確認報名。

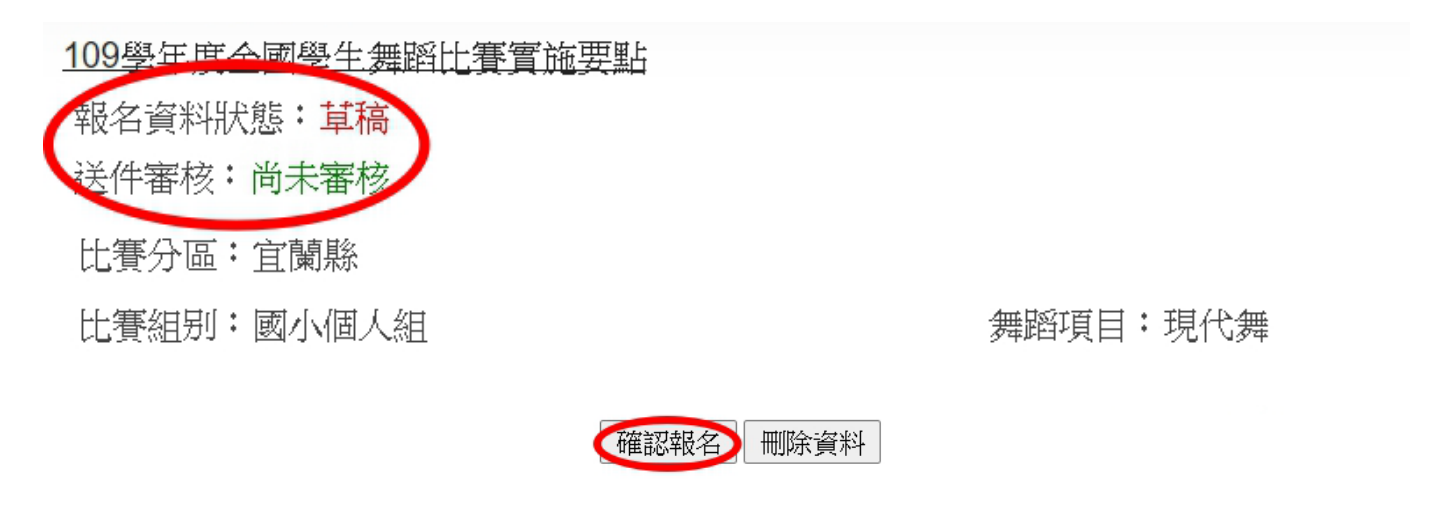

**\***資料一經確認,則鎖定無法再異動,請特別注意。

#### 報名登錄 確認報名 列印送件 ● → 報名登錄 → 確認報名 確認報名 109學年度全國學生舞蹈比賽實施要點

報名資料狀態:已確認報名。請列印報名表1式3份並加蓋學校註冊組章戳,向學校所在縣市(區)主辦單位報名。 送件審核: 尚未審核

12.確認報名後,按至列印送件,請先詳閱並確定報名流程說 明,點選左側報名表,並按列印即可。

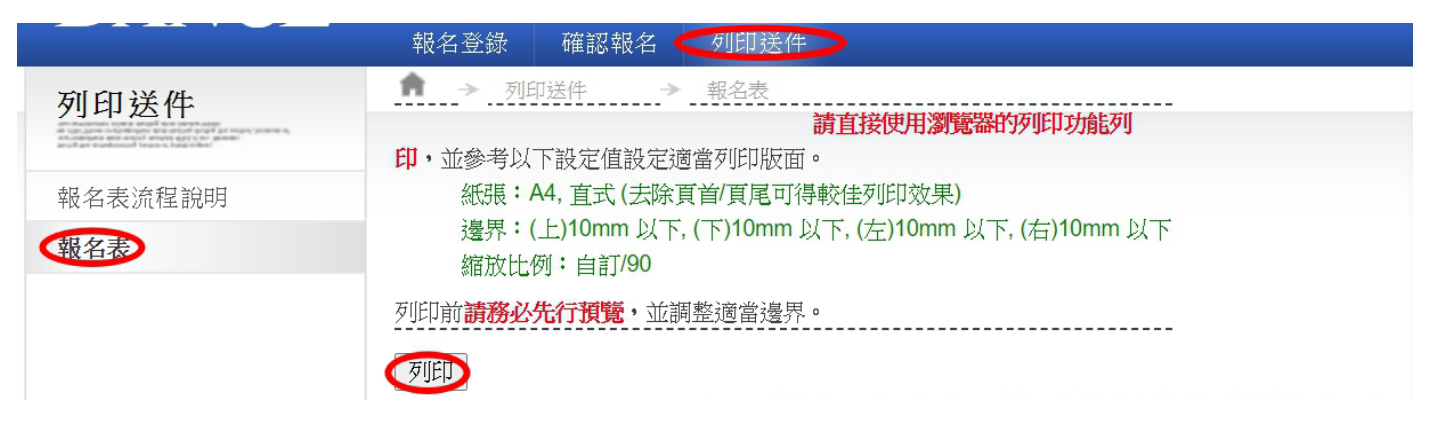

13.此時您已完成電子寄件報名,請務必列印 A4 規格報名表 1 式 3 份, 加蓋註冊章(大專校院得由系、所、院、處擇一蓋章戳)後於各縣市 分區所規定時間內,郵寄至所屬縣市政府,始完成報名程序,未加 蓋章戳者不予受理報名。

#### 二、團體組線上報名:

- 1.請點選主選單上之「報名登錄」鈕。
- 2.選取「比賽分區\*」與「比賽組別\*」之後,按下儲存資料,如下圖 所示。

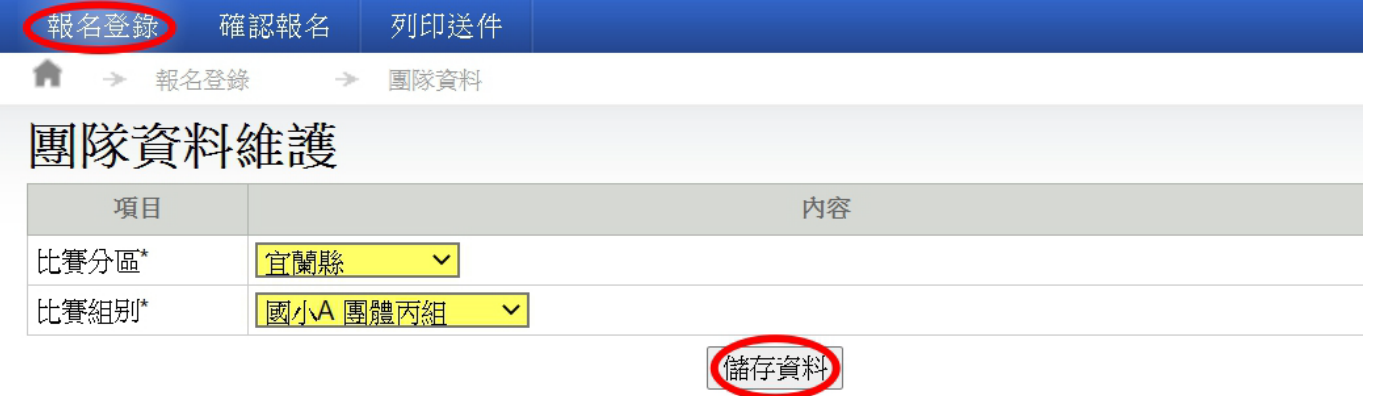

- 3. 逐項填妥各欄位,以便作為日後敘獎依據,星號為必填項目。
- 4. 資料填寫完畢後請確實按下儲存資料,將報名資料暫存為草 稿,並繼續按取下一步至參賽人員,如下圖所示。

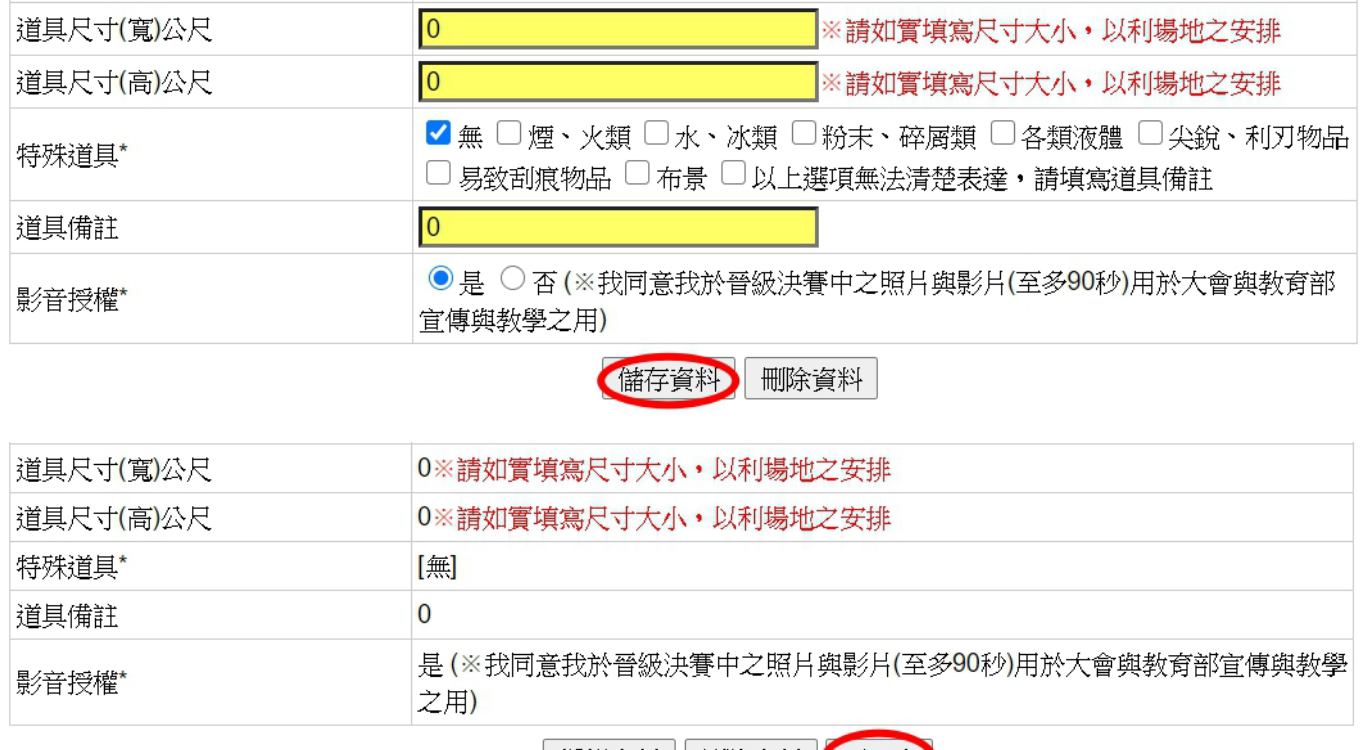

編輯資料 | 刪除資料 (下一步)

- 5. 如有新增與刪除資料的動作,擔心意外誤刪等情況,請再按一 次團隊資料,即可檢閱確認。
- 6. 填寫與新增參賽人員資料,若要新增另一筆則按新增參賽人 員。

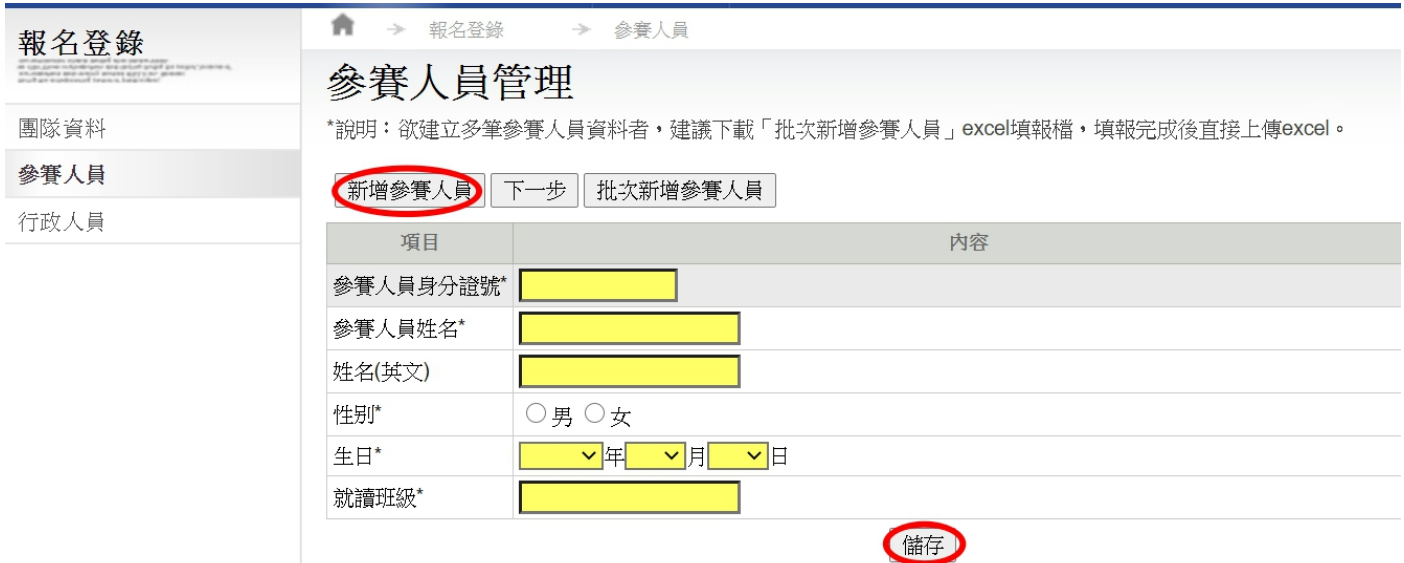

7. 欲建立多筆參賽人員資料者,建議下載「批次新增參賽人員」

excel 填報檔,填報完成後直接上傳 excel,批次匯入說明:

- a. 範例檔案(performer 範例檔.xls)下載儲存。
- b. 空白填報檔(performer(空白範例檔).xls)下載儲存。
- c. Excel 檔案內容第一列請列出欄位名稱,共有 8 個欄位。(請勿 更動欄位順序)
- d. 請由(Excel)檔案第二列開始填寫資料。(請先參考檔案內的欄 位說明)
- e. 請在(Excel)檔案中進行資料增、刪、修動作,確認資料無誤 後,即可上傳。
- f. 檔案上傳只接受 Excel 檔(\*.xls)。
- g. 若檔案曾傳送多次,系統將以最後一次上傳成功資料為準。(執 行本功能會將原先的資料刪除,請注意!)

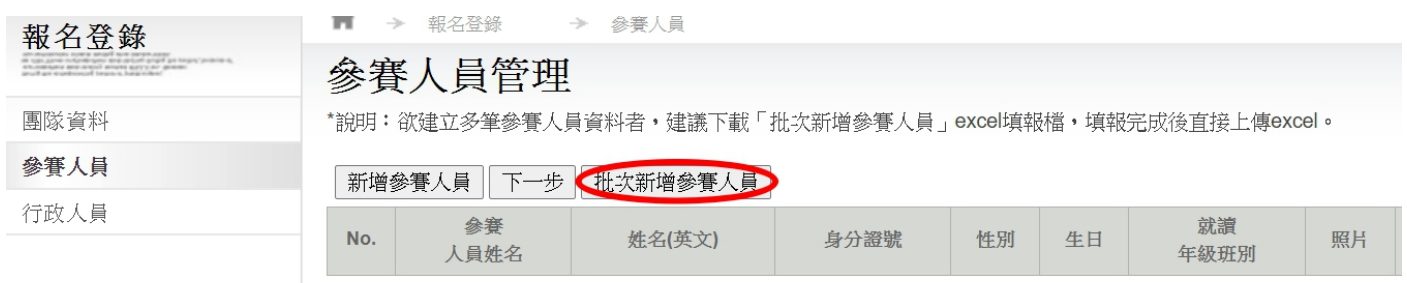

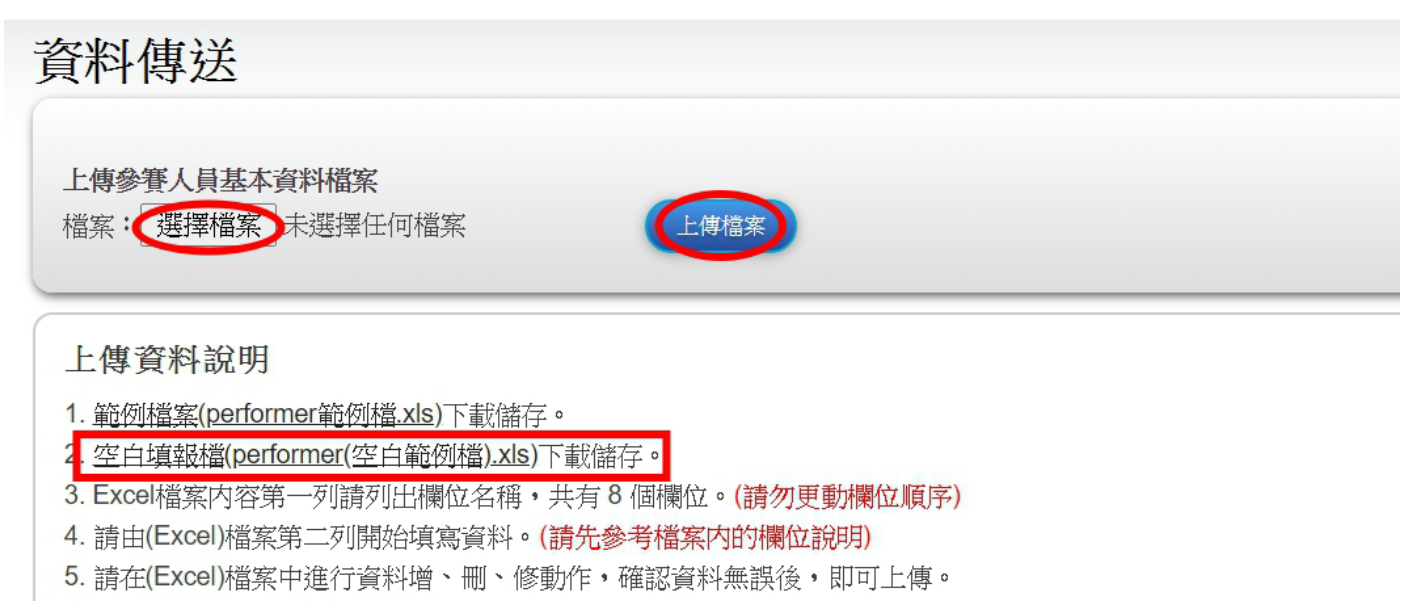

6. 檔案上傳只接受Excel檔(\*.xls)。

 $(-)$ 

7. 若檔案曾傳送多次,系統將以最後一次上傳成功資料為進。(執行本功能會將原先的資料刪除,請注意!)

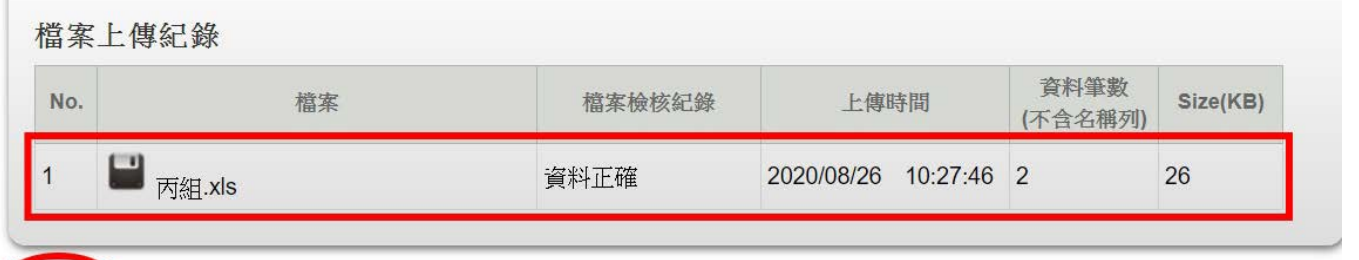

- 8. 上圖為 Excel 上傳完成後所示,點選上一步,上傳參賽人 員照片。
- 9. 照片上傳完成後,按至下一步新增與填寫行政人員資 料,點選儲存後,按至下一步。

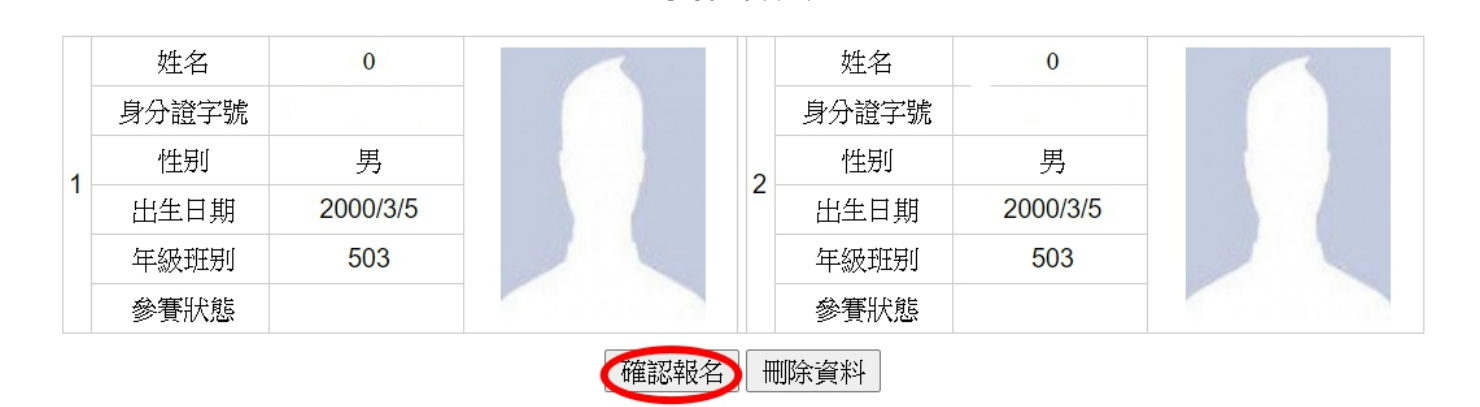

# 行政人員管理

※說明:行政人員敘獎依據全國學生舞蹈比賽實施要點之規定辦理 ※決賽可填5位行政人員,限校内,未填者視同放棄。

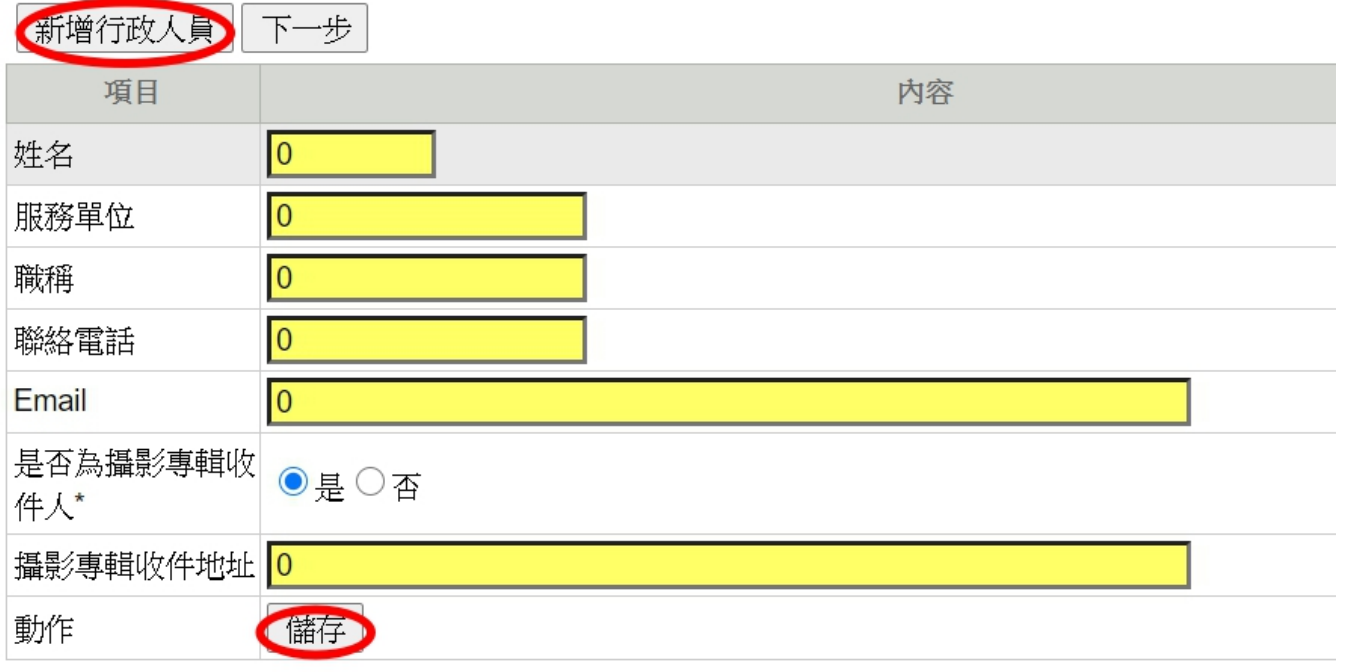

### 行政人員管理

※說明:行政人員敘獎依據全國學生舞蹈比賽實施要點之規定辦理 ※決賽可填5位行政人員,限校内,未填者視同放棄。 

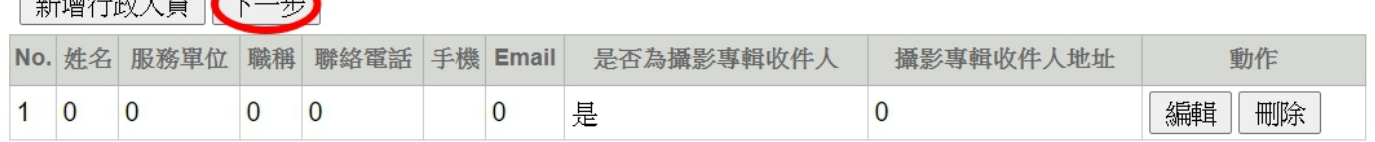

### 10. 檢閱並確認報名表,若於檢閱頁中發現資料填寫錯誤,請依步 驟進行修改,若資料無誤請按下確定報名。

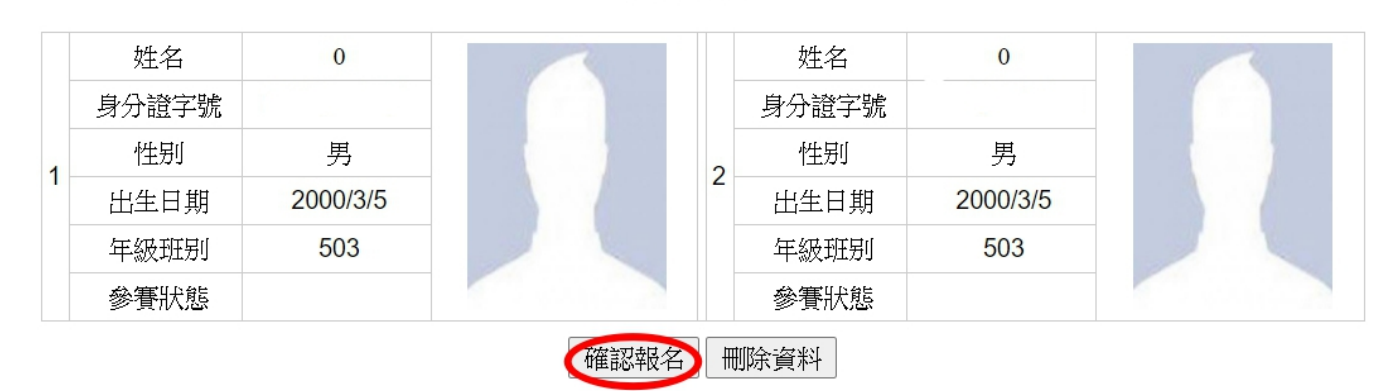

**\***資料一經確認,則鎖定無法再異動,請特別注意。

## 確認報名

109學年度全國學生舞蹈比賽實施要點

報名資料狀態:已確認報名。請列印報名表1式3份並加蓋學校註冊組章戳,向學校所在縣市(區)主辦單位報名。 送件審核:尚未審核

> 11. 確認報名後,按至列印送件,請先詳閱並確定報名流程說明, 點選左側報名表,並按列印即可。

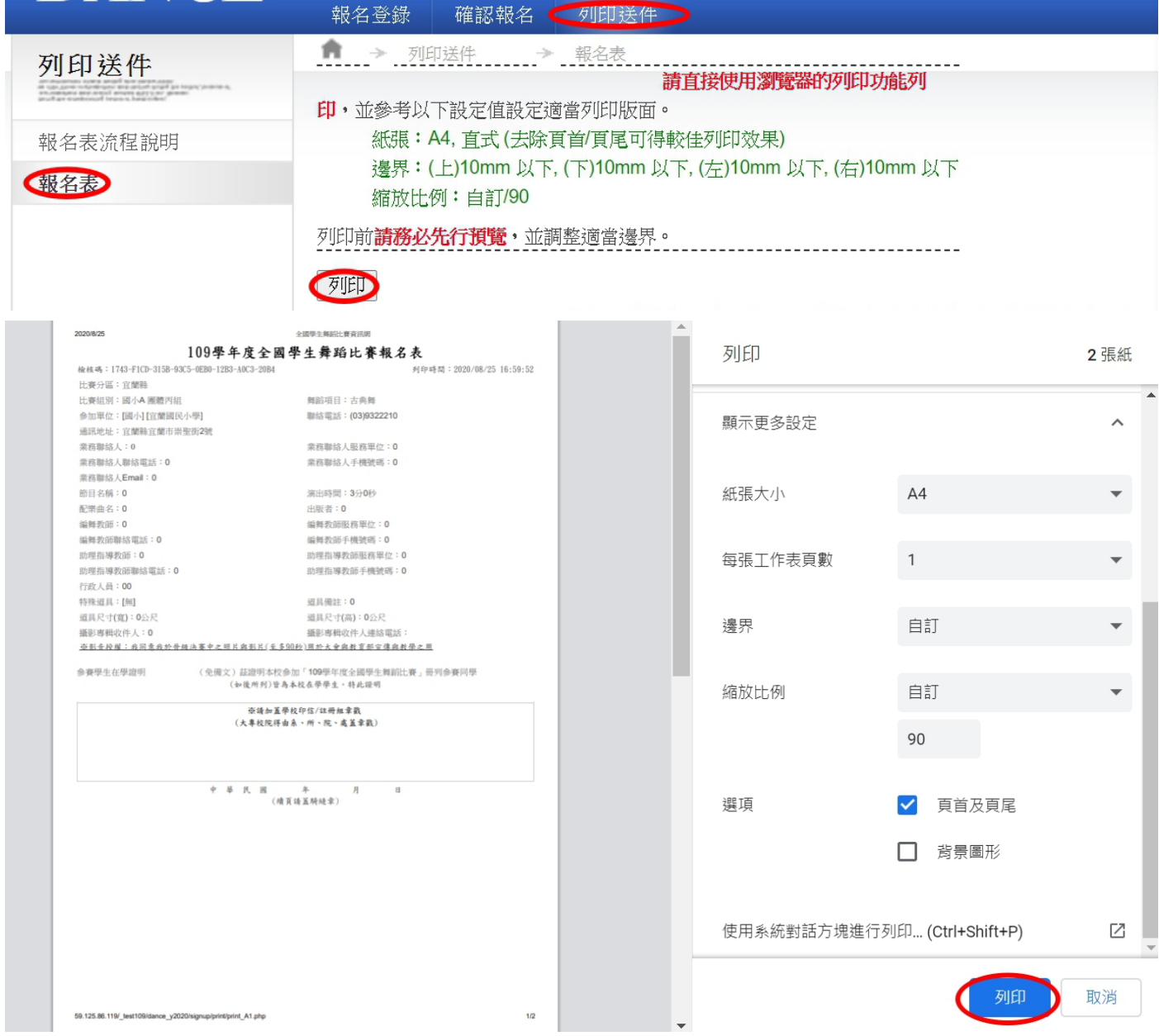

12. 此時您已完成電子寄件報名,請務必列印 A4 規格報名表 1 式 3 份,加蓋學校印信(大專校院得由系、所、院、處擇一蓋章戳) 後,於各縣市分區所規定時間內,郵寄至所屬縣市政府,始完 成報名程序,未加蓋章戳者不予受理報名。

### ◎團體組補報替換名單方式:

# ※點選確認報名後,不可再增加參賽人員,僅可更換參賽人員。

登入會員後,請點選主選單上報名登錄後,點選左側第二個參賽人員,點選 右側編輯,即可更換人員。

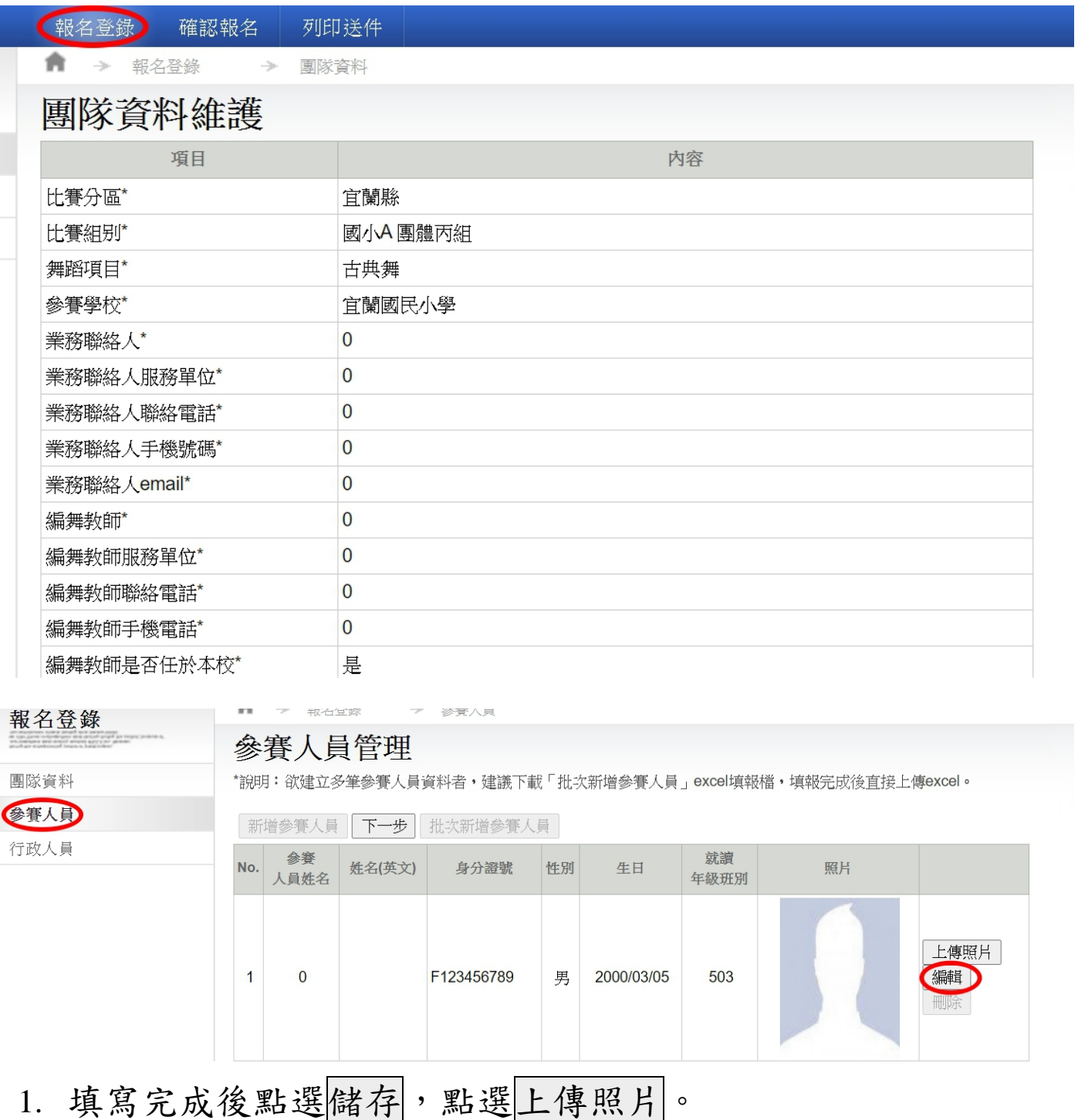

# 參賽人員管理

\*說明: 欲建立多筆參賽人員資料者, 建議下載「批次新增參賽人員」excel填報檔,填報

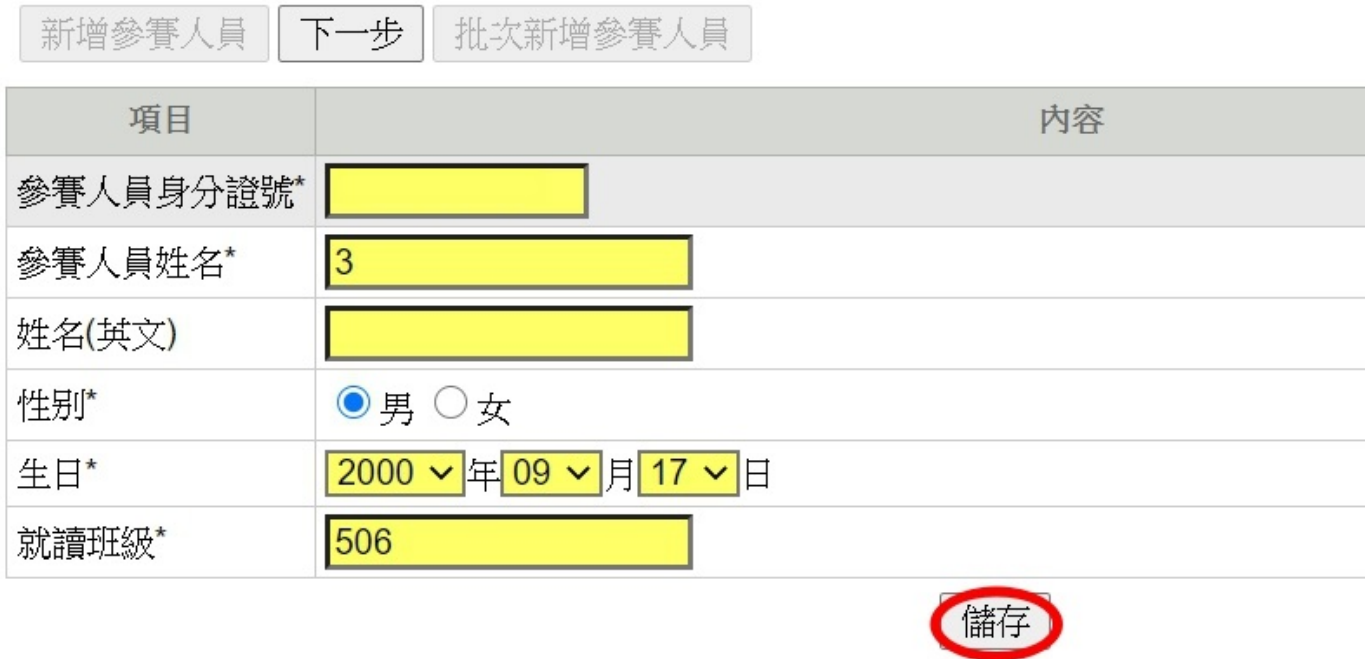

### 參賽人員管理

\*說明: 欲建立多筆參賽人員資料者, 建議下載「批次新增參賽人員」excel填報檔, 填報完成後直接上傳excel。

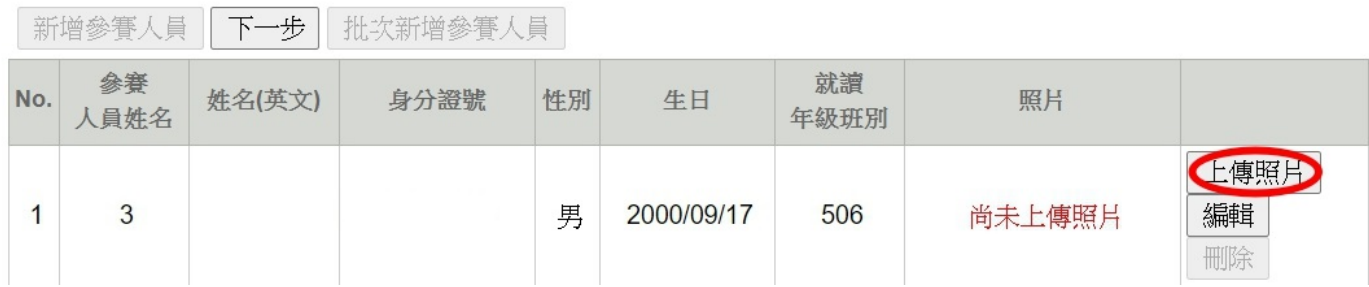

2. 確認完畢後,點選列印送件之報名表,並於決賽比賽日期 2 週 前由學校發文,檢具修正後報名表。

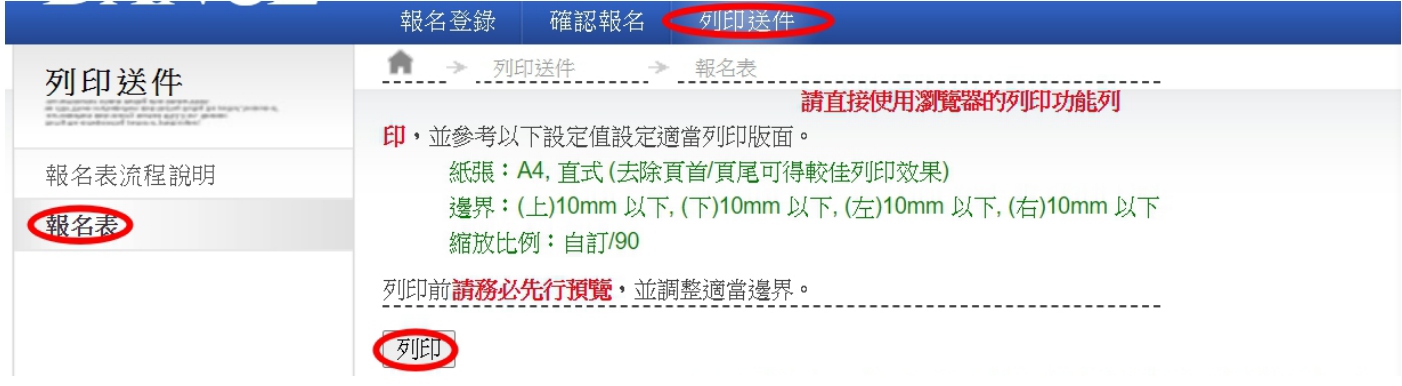